plagiat<sup>D</sup>

# AKADEMICKI SYSTEM ARCHIWIZACJI PRAC

# **Instrukcja użytkownika**

# **STUDENTA**

# **AKADEMICKIEGO SYSTEMU ARCHIWIZACJI PRAC**

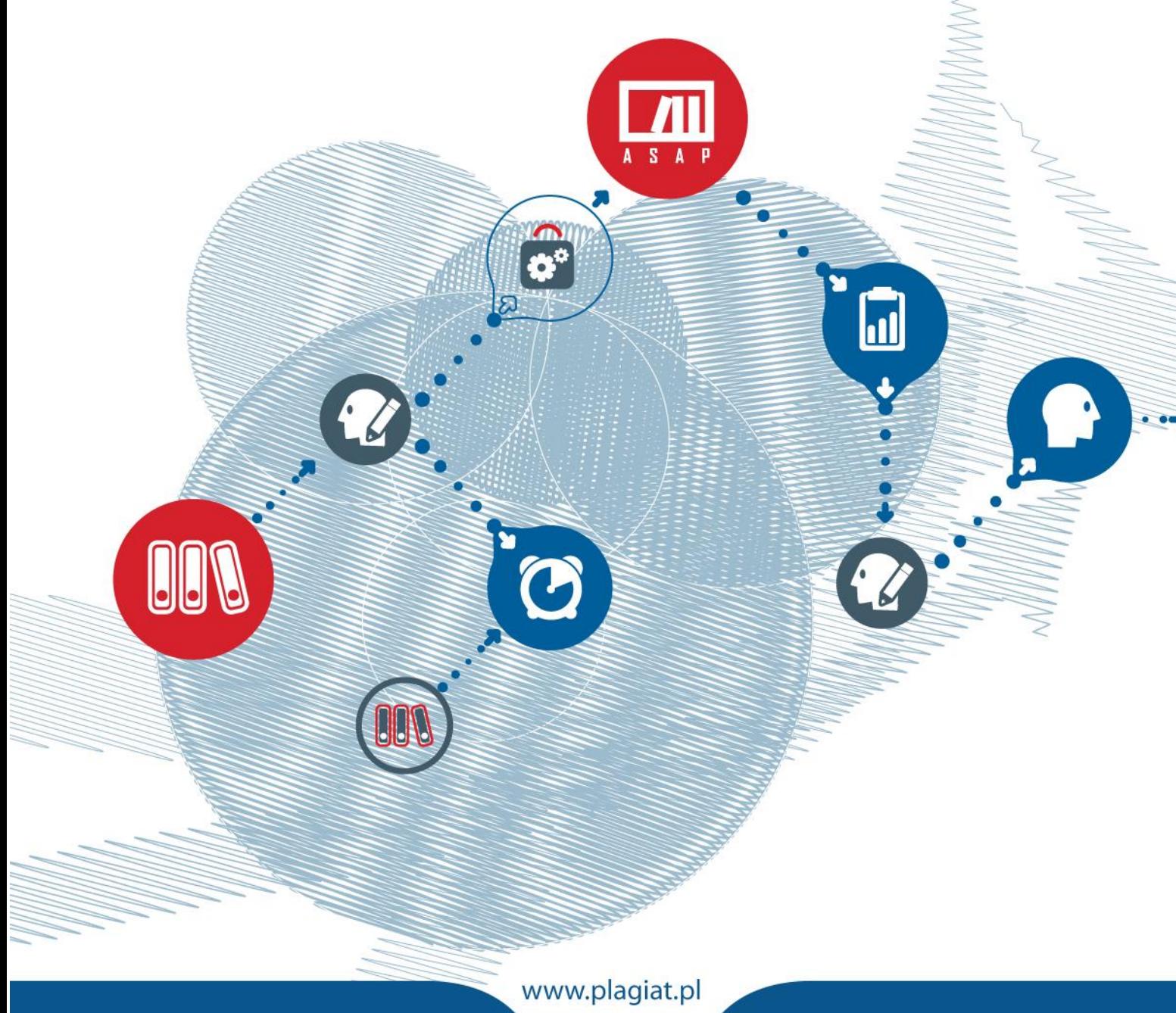

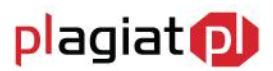

**Akademicki System Archiwizacji Prac (ASAP)** to nowoczesne, elektroniczne archiwum prac dyplomowych zintegrowane z systemem antyplagiatowym Plagiat.pl. Zadaniem użytkownika o uprawnieniach studenta jest wprowadzenie pracy dyplomowej lub zaliczeniowej do systemu, w celu poddania jej analizie antyplagiatowej.

### **1. Logowanie do systemu ASAP**

Logowanie do systemu ASAP odbywa się poprzez zalogowanie się do systemu dziekanatowego (eHms). Po wpisaniu danych do logowania należy kliknąć na zakładkę **ASAP,** która pozwala na przeniesienie do konta Użytkownika w Akademickim Systemie Archiwizacji Prac. W przeglądarce internetowej należy mieć odblokowaną opcję dotyczącą tzw. wyskakujących okienek. Po kliknięciu otworzy się nowa karta z domyślnym widokiem na dokumenty Użytkownika.

## **2. Akceptacja regulaminu**

Podczas pierwszego logowania do konta użytkownika systemu ASAP student powinien zaakceptować regulamin antyplagiatowy, będący załącznikiem do odpowiedniego rozporządzenia wydanego przez władze uczelni. W tym celu należy dokładnie zapoznać się z wyświetlaną w oknie treścią dokumentu, a następnie zaznaczyć kliknięciem pole **Akceptuję regulamin antyplagiatowy**.

Student ma możliwość zapisania regulaminu do pliku w formacie PDF, korzystając z ikony drukarki znajdującej się w lewym dolnym rogu pola.

Po wyborze pola akceptacji i zapisaniu dokumentu, należy wybrać zielony przycisk **Akceptuję**.

Pominięcie procedury akceptacji regulaminu antyplagiatowego uniemożliwi przejście do konta użytkownika oraz wgranie dokumentu do analizy antyplagiatowej. Przy próbie pominięcia tego etapu i kliknięciu zielonego przycisku **Akceptuję** bez zaznaczenia odpowiedniego pola, pojawi się komunikat **Pole jest wymagane**.

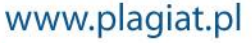

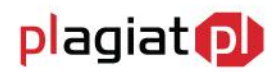

#### **Regulamin**

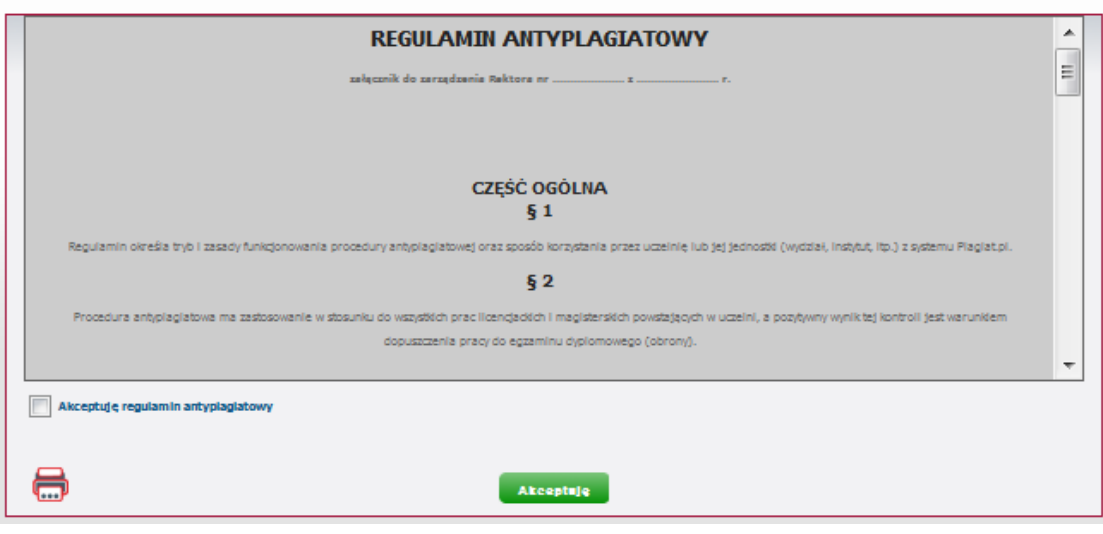

*Rysunek 1. Akceptacja regulaminu antyplagiatowego.*

### **3. Edycja Ustawień**

Po zaakceptowaniu regulaminu antyplagiatowego student ma możliwość dostosowania ustawień konta do swoich wymagań. Może zdecydować czy chce otrzymywać na swoją skrzynkę mailową:

- powiadomienia o dodaniu przez wykładowcę (promotora lub koordynatora) komentarza do przesłanej pracy;
- powiadomienia o wystawieniu recenzji pracy dyplomowej;
- raportu podobieństwa;
- powiadomienia o wygenerowaniu przez system antyplagiatowy raportu podobieństwa,
- powiadomienia o zmianie statusu pracy.

W tym celu należy przy każdej z pozycji dokonać wyboru jednego z pól: **Tak** lub **Nie**. Po dostosowaniu ustawień należy zatwierdzić zmiany wybierając zielony przycisk **Zapisz**.

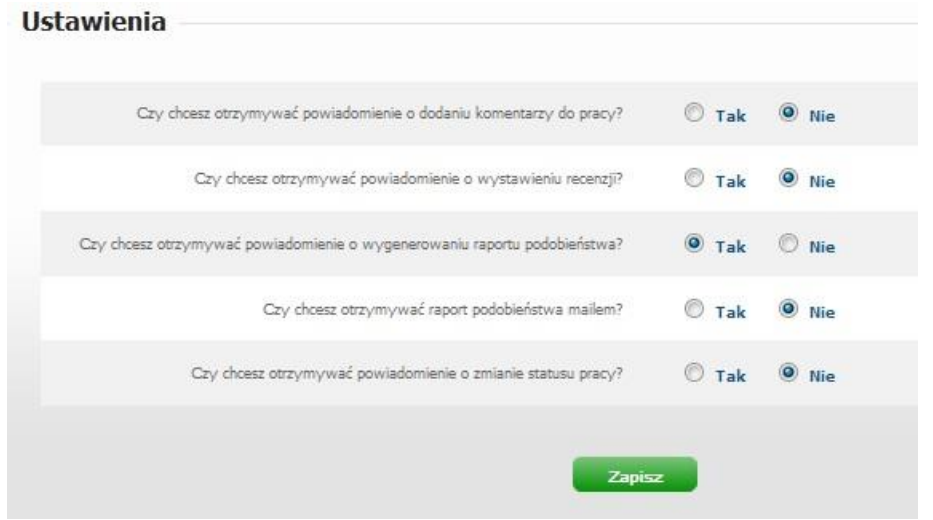

*Rysunek 2. Edycja ustawień.*

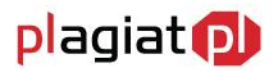

# **4. Dane użytkownika**

Użytkownik systemu ASAP nie ma możliwości wprowadzenia zmian w swoich danych. Aby zweryfikować poprawność danych wprowadzonych do systemu podczas zakładania konta przez administratora należy najechać kursorem na zakładkę **Moje konto** w menu głównym, a następnie wybrać z rozwijalnej listy pozycję **Moje dane**.

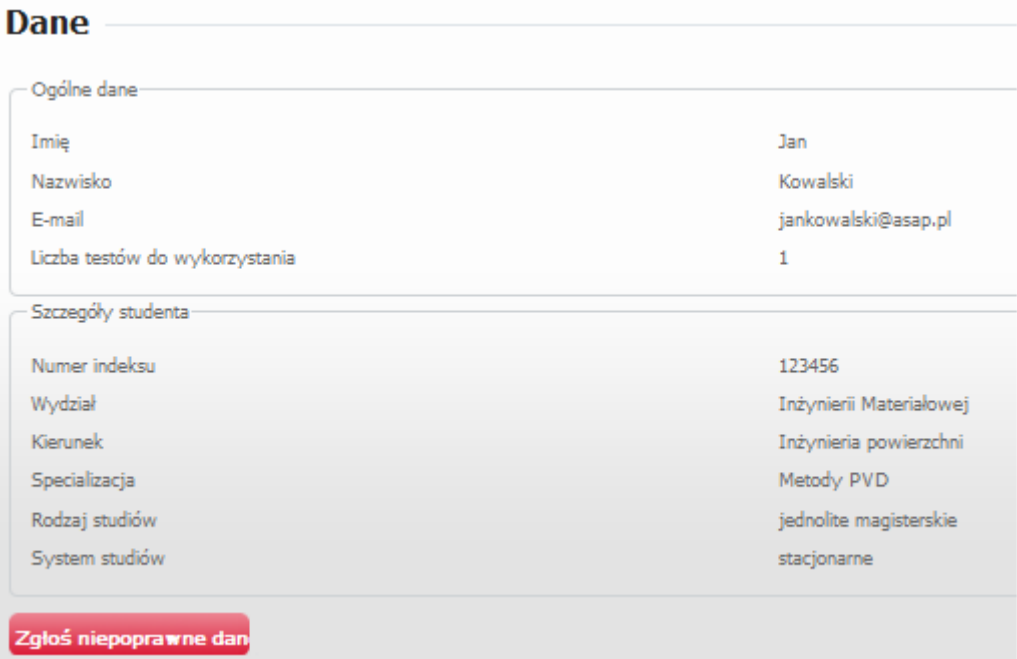

*Rysunek 3. Edycja danych.*

Użytkownik ma wgląd do danych ogólnych oraz danych szczegółowych dotyczących jego kierunku studiów, wydziału itp.

W przypadku konieczności wprowadzenia zmian w danych użytkownika, należy wysłać wiadomość do użytkownika systemu o uprawnieniach operatora. Aby tego dokonać należy:

- wybrać czerwony przycisk **Zgłoś niepoprawne dane**,
- wpisać treść wiadomości z prośbą o wprowadzenie zmiany,
- gotowy tekst wysłać wybierając zielony przycisk **Wyślij**.

W przypadku rezygnacji z wysyłania prośby, należy skorzystać z niebieskiego przycisku **Anuluj**.

# **5. Dodawanie pracy dyplomowej do sprawdzenia**

Aby wgrać do systemu ASAP pracę dyplomową celem przeanalizowania jej przez system antyplagiatowy należy po wejściu w zakładkę Dokumenty z menu głównego wybrać z rozwijalnej listy pozycję **Dodaj pracę dyplomową**. Dodawanie pracy dyplomowej odbywa się w kilku następujących po sobie etapach.

# **Al Akademicki System Archiwizacji Prac**

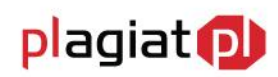

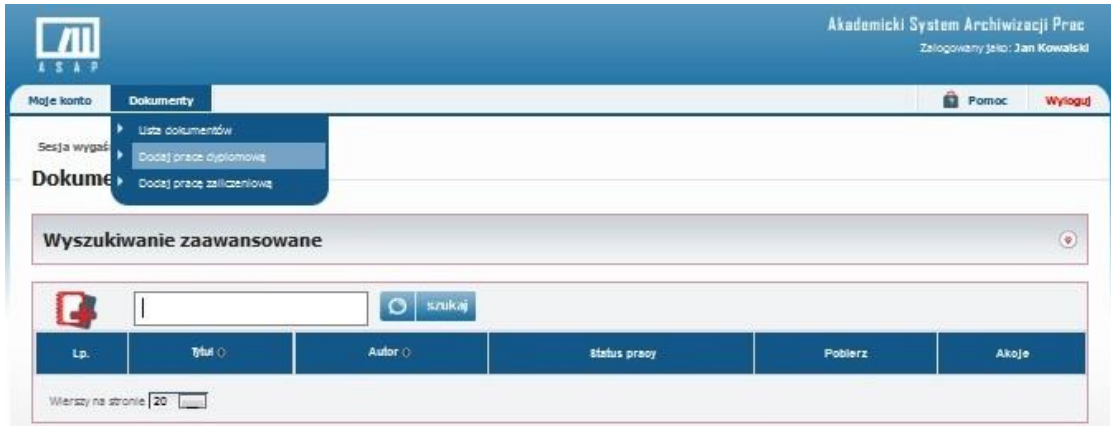

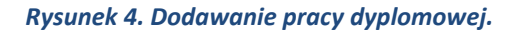

#### **Krok 1. Potwierdzenie danych**

W pierwszym etapie student jest zobowiązany zapoznać się z danymi dotyczącymi jego osoby oraz jego toku studiów i zweryfikować ich poprawność. W przypadku konieczności wprowadzenia zmian, należy wysłać wiadomość do operatora systemu korzystając z przycisku **Nie potwierdzam**.

Jeżeli dane użytkownika zostały wprowadzone prawidłowo, należy przejść do kolejnego etapu procedury dodawania pracy poprzez wybranie zielonego przycisku **Potwierdzam**.

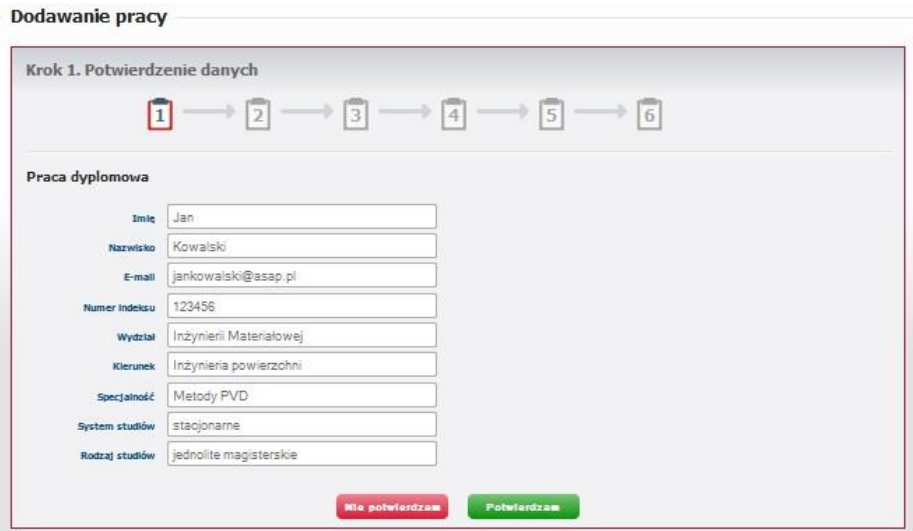

*Rysunek 5. Dodawanie pracy dyplomowej - potwierdzenie danych.*

#### **Krok 2. Dane podstawowe**

W drugim etapie student wpisuje pełny tytuł swojej pracy dyplomowej.

Następnie z odpowiednich rozwijalnych list wybiera:

rodzaj pracy, np. praca licencjacka, inżynierska, magisterska (pole obowiązkowe),

plagiat<sup>D</sup>

- nazwisko promotora (pole obowiązkowe),
- nazwisko recenzenta (pole obowiązkowe),
- nazwisko drugiego recenzenta (pole nieobowiązkowe).

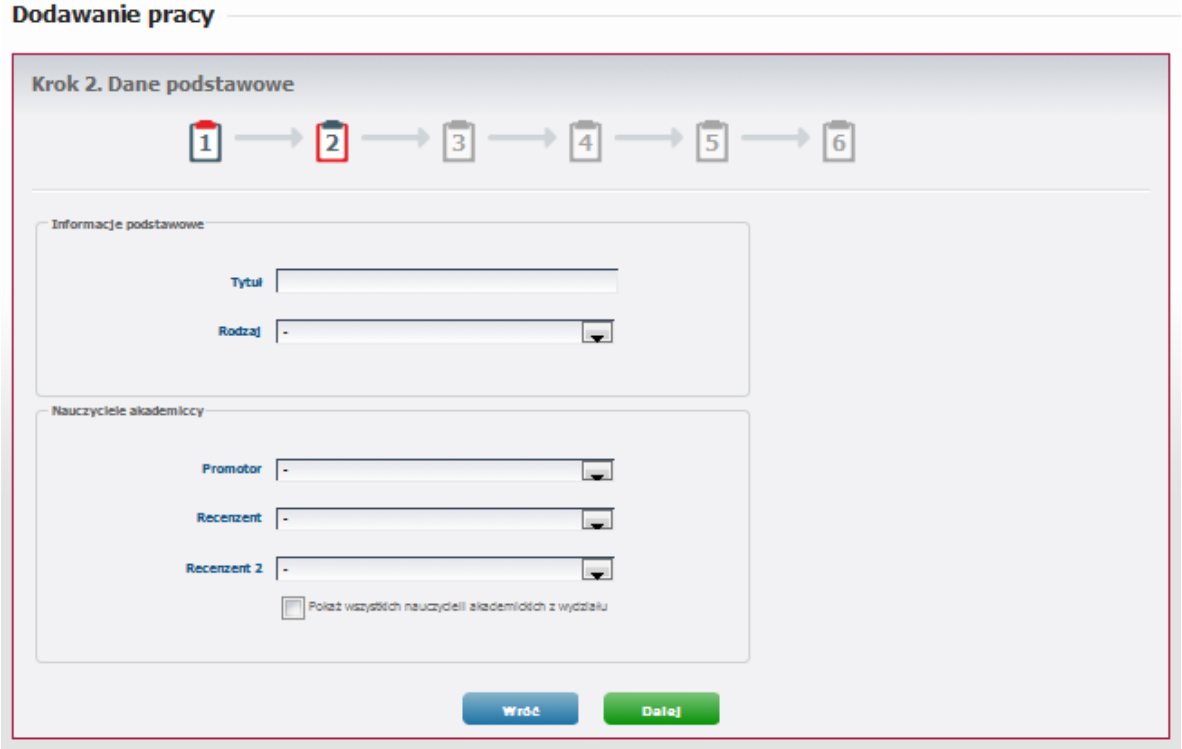

*Rysunek 6. Dodawanie pracy dyplomowej - dane podstawowe.*

#### **Krok 3. Streszczenie i słowa kluczowe**

W kolejnym etapie wgrywania dokumentu użytkownik w przeznaczonym do tego oknie wpisuje (bądź wkleja) treść streszczenia napisanej przez siebie pracy dyplomowej. Długość tekstu nie może przekroczyć 5 000 znaków.

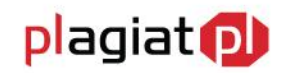

#### **Dodawanie pracy**

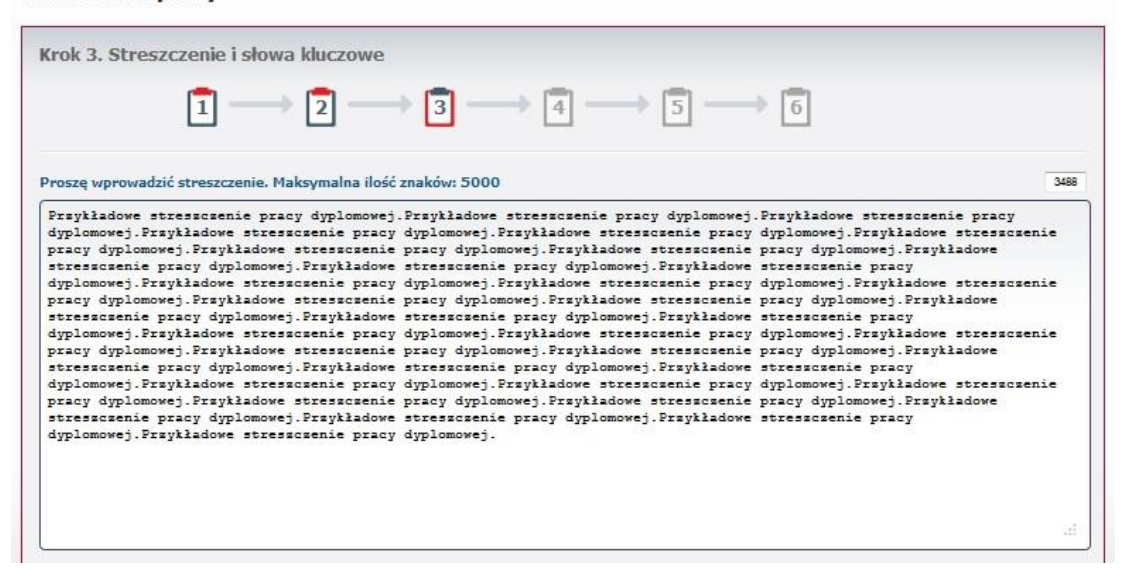

*Rysunek 7. Dodawanie pracy dyplomowej - streszczenie.*

Po dodaniu streszczenia należy dodać słowa kluczowe odpowiednie dla pracy. System wymaga dodania przynajmniej jednego słowa kluczowego.

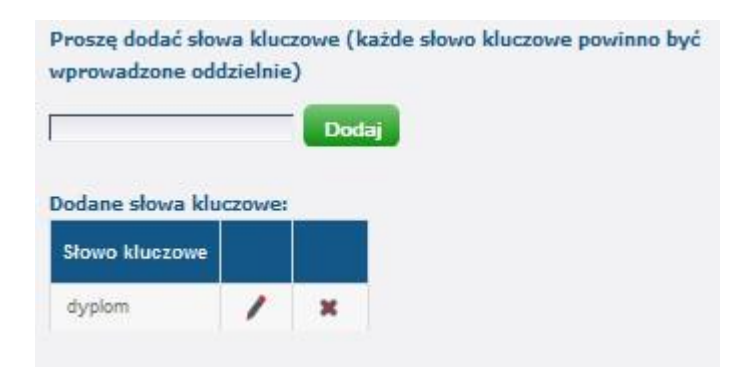

*Rysunek 8. Dodawanie pracy dyplomowej - słowa kluczowe.*

Dodawanie słów kluczowych odbywa się poprzez wpisywanie ich kolejno w odpowiednie pole znajdujące się poniżej okna z treścią streszczenia i każdorazowo klikaniu zielonego przycisku **Dodaj**. Dodane słowa kluczowe mogą zostać usunięte lub zedytowane przy wykorzystaniu przycisków **Usuń** i **Edytuj**.

Przejście do kolejnego etapu następuje po wybraniu zielonego przycisku **Dalej**.

#### **Krok 4. Dodawanie pliku**

W czwartym etapie procedury należy dodać treść pracy do systemu.

# **711** Akademicki System Archiwizacji Prac

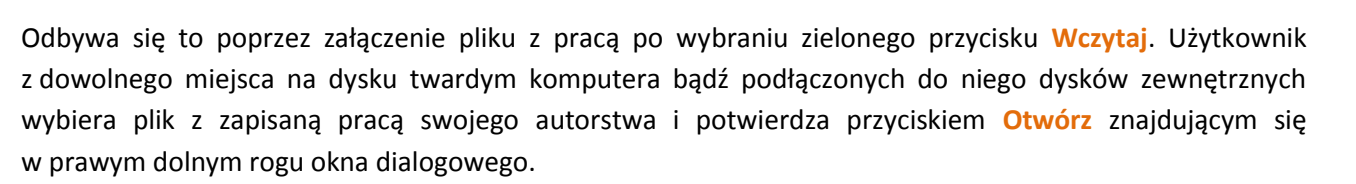

plagiat<sup>D</sup>

System ASAP obsługuje pliki tekstowe zapisane w następujących formatach: doc, docx, odt, rtf, txt.

Pełna treść wczytanego pliku dostępna jest w oknie z treścią, możliwa jest więc jego weryfikacja.

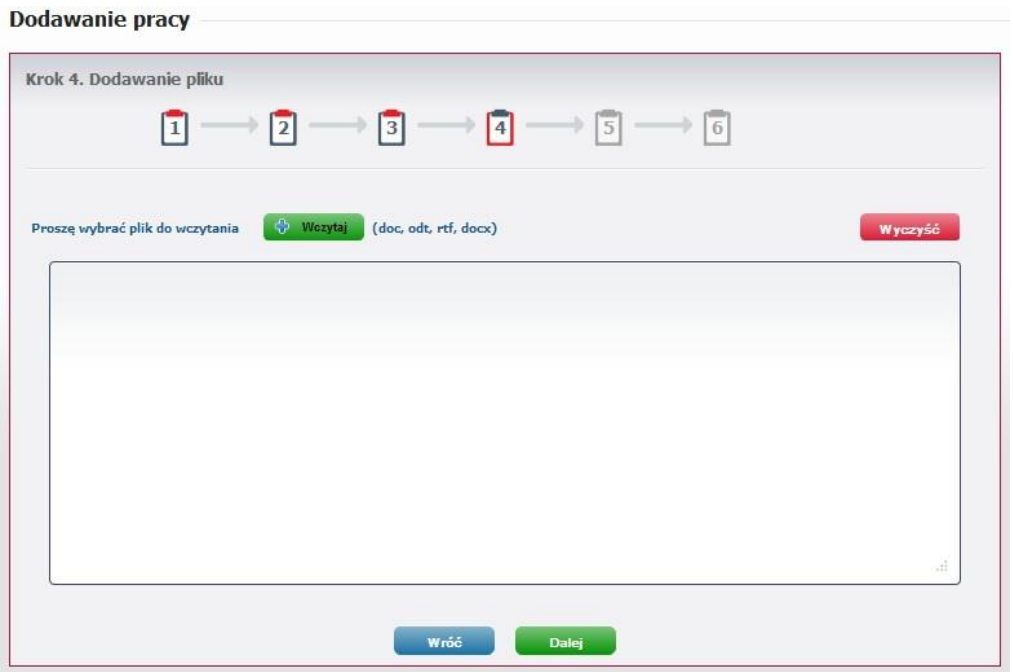

*Rysunek 9. Dodawanie pracy dyplomowej - dodawanie pliku.*

W przypadku konieczności usunięcia wybranego tekstu, należy użyć przycisku **Wyczyść**, po wybraniu którego okno z treścią pozostaje puste i możliwe jest wybranie innego pliku z dysku komputera.

Jeśli weryfikacja tekstu przebiegła pomyślnie, należy przejść do kolejnego etapu wybierając zielony przycisk **Dalej.**

#### **Krok 5. i 6. Regulaminy**

Kolejnym etapem dodawania pracy do sprawdzenia jest akceptacja oświadczeń, co należy wykonać poprzez dokładne zapoznanie się z treścią dokumentów, a następnie oznaczenie pól **Akceptuję oświadczenie** w dwóch następujących po sobie etapach dodawania pracy.

# **Al Akademicki System Archiwizacji Prac**

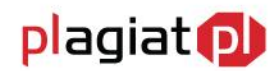

#### Dodawanie pracy

Demonths deduce delivered

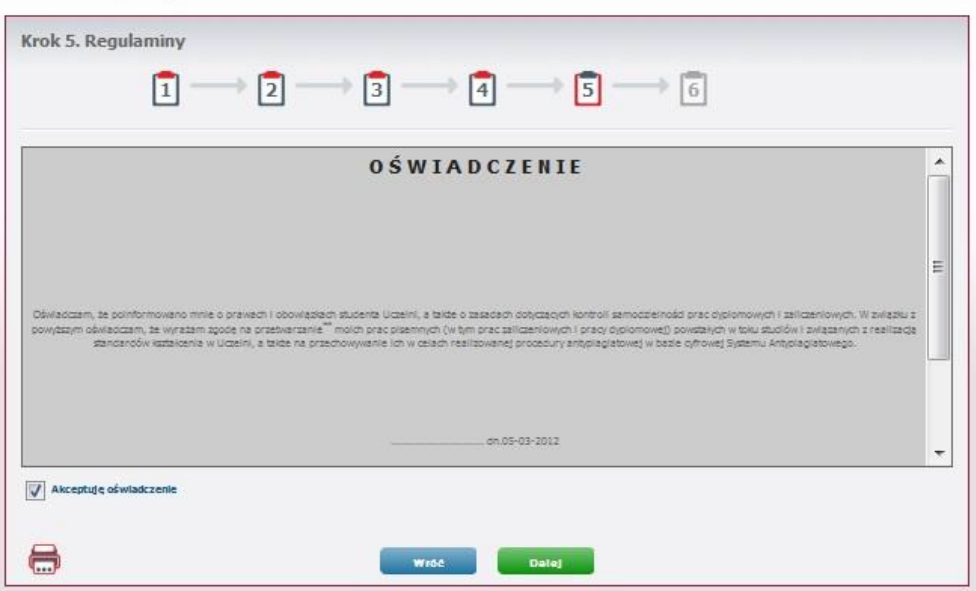

*Rysunek 10. Dodawanie pracy dyplomowej - regulaminy.*

Student ma możliwość zapisania oświadczeń do plików w formacie PDF, a następnie wydrukowania ich korzystając z ikony drukarki znajdującej się w lewym dolnym rogu pola.

Niezależnie od etapu dodawania pracy, na którym znajduje się użytkownik, możliwe jest cofnięcie się do poprzedniego kroku przy wykorzystaniu przycisku **Wróć.**

Po zakończeniu dodawania dokumentu wybraniem zielonego przycisku **Zapisz**, użytkownik przechodzi do widoku podsumowania procedury, w których zebrane są informacje wprowadzone podczas dodawania dokumentu. Użytkownik ma również w podsumowaniu dostęp do regulaminu antyplagiatowego oraz oświadczeń, które może zapisać do pliku, a następnie wydrukować.

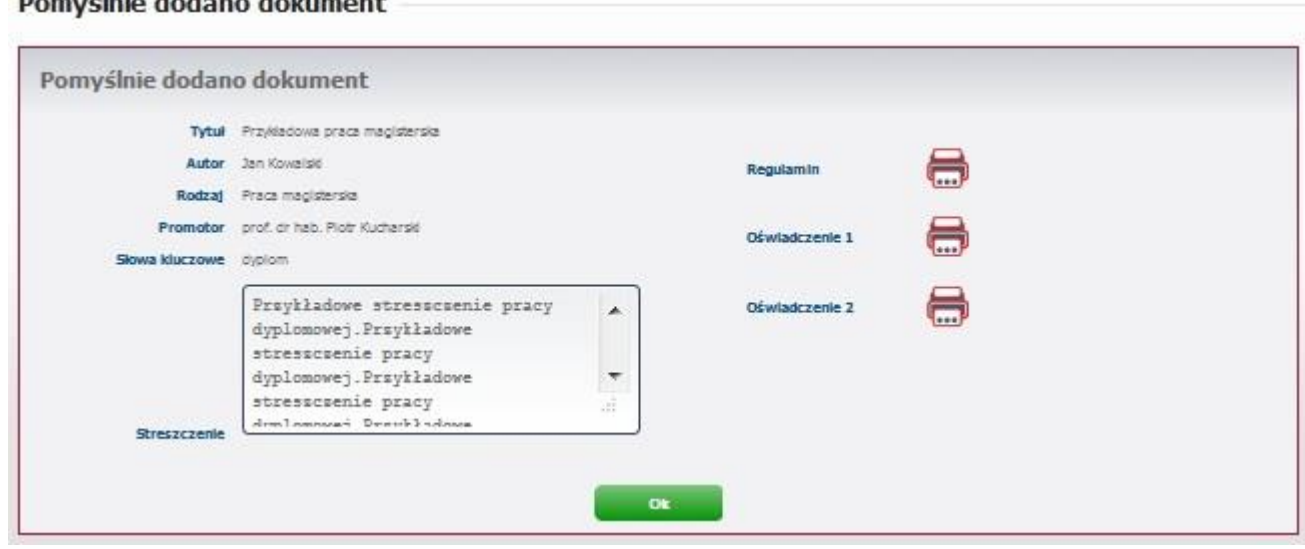

*Rysunek 11. Dodawanie pracy dyplomowej - podsumowanie.*

Wybranie zielonego przycisku **Ok** przenosi użytkownika do zakładki **Lista dokumentów**. Na pierwszej pozycji w znajdującej się w niej tabeli znajduje się ostatnia dodana praca.

### **6. Dodawanie pracy zaliczeniowej do sprawdzenia**

Aby wgrać do systemu ASAP pracę zaliczeniową celem przeanalizowania jej przez system antyplagiatowy należy po wejściu w zakładkę Dokumenty znajdującą się w menu głównym wybrać z rozwijalnej listy pozycję **Dodaj pracę zaliczeniową**.

Dodawanie pracy zaliczeniowej odbywa się w kilku następujących po sobie etapach.

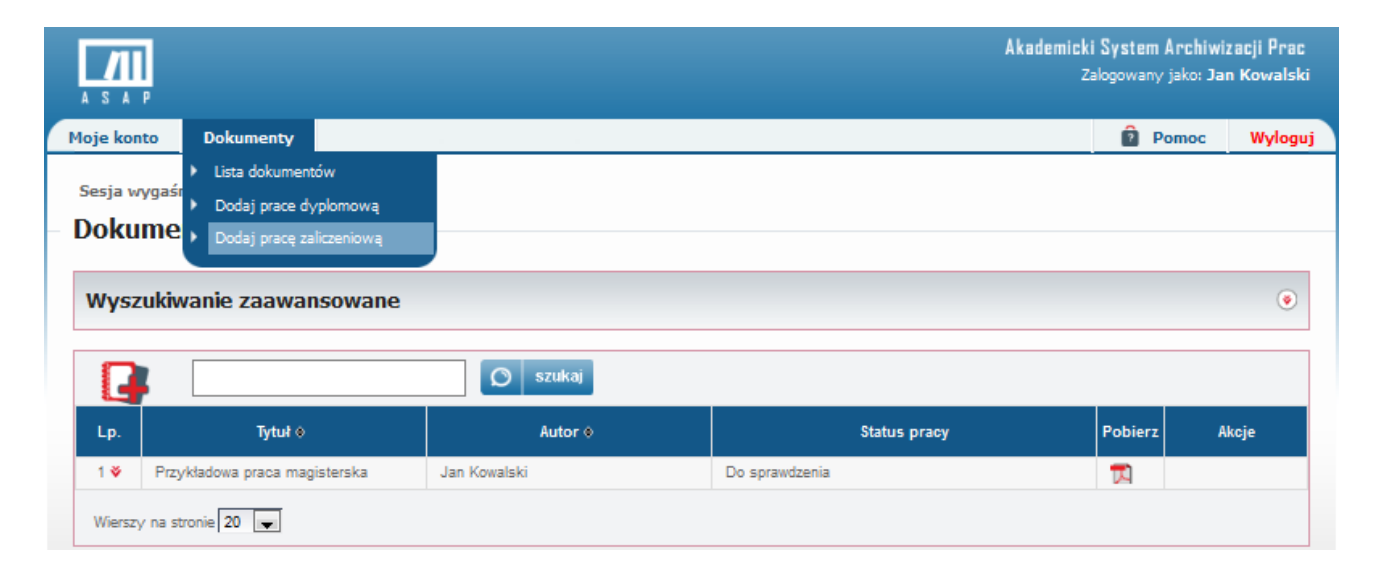

*Rysunek 12. Dodawanie pracy zaliczeniowej.*

#### **Krok 1. Potwierdzenie danych**

W pierwszym etapie student jest zobowiązany zapoznać się z danymi dotyczącymi jego osoby oraz jego toku studiów i zweryfikować ich poprawność. W przypadku konieczności wprowadzenia zmian, należy wysłać wiadomość do operatora systemu korzystając z przycisku **Nie potwierdzam**.

Jeżeli dane użytkownika zostały wprowadzone prawidłowo, należy przejść do kolejnego etapu procedury dodawania pracy poprzez wybranie zielonego przycisku **Potwierdzam**.

#### **Krok 2. Dane podstawowe**

W drugim etapie student wpisuje pełny tytuł swojej pracy zaliczeniowej.

plagiat<sub>(D)</sub>

Następnie z odpowiednich rozwijalnych list wybiera:

- rodzaj pracy (pole obowiązkowe),
- **•** przedmiot (pole obowiązkowe),
- nazwisko wykładowcy (pole obowiązkowe),

Zielony przycisk **Dalej** przenosi użytkownika do trzeciego etapu procedury dodawania pracy zaliczeniowej.

#### **Dodawanie pracy**

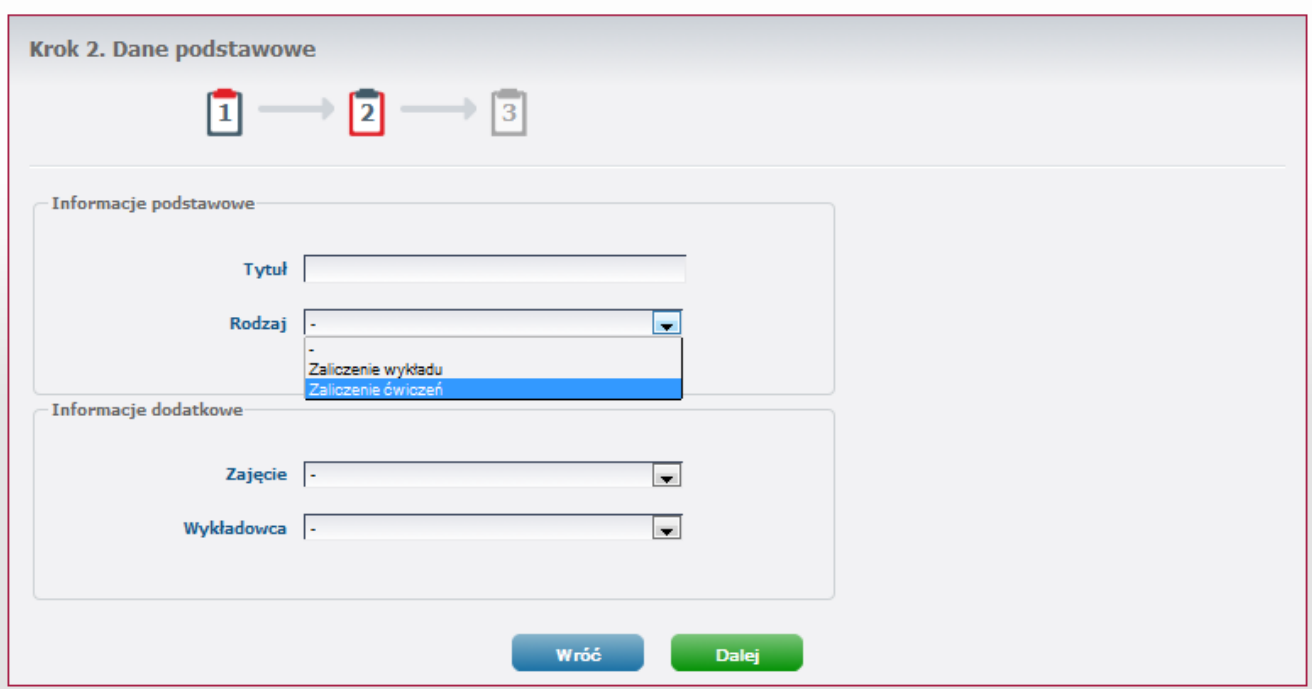

*Rysunek 13. Dodawanie pracy zaliczeniowej - dane podstawowe.*

#### **Krok 3. Dodawanie pliku**

W czwartym etapie procedury należy dodać treść pracy do systemu.

Odbywa się to poprzez załączenie pliku z pracą po wybraniu zielonego przycisku **Wczytaj**. Użytkownik z dowolnego miejsca na dysku twardym komputera bądź podłączonych do niego dysków zewnętrznych wybiera plik z zapisaną pracą swojego autorstwa i potwierdza przyciskiem **Otwórz** znajdującym się w prawym dolnym rogu okna dialogowego.

System ASAP obsługuje pliki tekstowe zapisane w następujących formatach: doc, docx, odt, rtf, txt.

Pełna treść wczytanego pliku dostępna jest w oknie z treścią, stąd możliwa jest jego weryfikacja.

W przypadku konieczności usunięcia wybranego tekstu, należy użyć przycisku **Wyczyść**, po wybraniu którego okno z treścią pozostaje puste i możliwe jest wybranie innego pliku z dysku komputera.

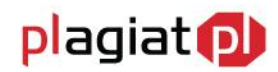

Jeśli weryfikacja tekstu przebiegła pomyślnie, należy przejść do kolejnego etapu wybierając zielony przycisk **Dalej**.

#### Dodawanie pracy Krok 3. Dodawanie pliku  $+ 2 = 1$  $\frac{1}{3}$  $\vert 1 \vert$ Proszę wybrać plik do wczytania Wezytaj (doc, odt, rtf, docx) Przykładowa treść pracy. Przykładowa treść pracy. Przykładowa treść pracy. Przykładowa treść pracy. Przykładowa .<br>Sć pracy. Przykładowa treść pracy. Przykładowa treść pracy. Przykładowa treść ;<br>1cy. Przykładowa treść pracy. Przykładowa treść pracy. Przykładowa treść pracy. a treść pracy. Przykłado Przykładowa treść pracy pracy. Przykładowa treść pracy. Przykładowa treść pracy. Przykładowa treść pracy. Przykładowa treść pracy.<br>treść pracy. Przykładowa treść pracy. Przykładowa treść pracy. Przykładowa treść pracy. Przykładowa Przykładowa<br>treść pracy. Przykładowa treść pracy. Przykładowa treść pracy. Przykładowa treść pracy. Przykładowa treść pracy. Przykładowa treść pracy. Przykładowa treść pracy. Przykładowa treść pracy. Przykładowa treść pracy. Przykładowa treść pracy. Przykładowa treść pracy. Przykładowa treść pracy. Przykładowa treść pracy. Przykładowa treść vica prazy, zrazamienia vica prazy, zrazamienia vica prazy, zrazamienia zrazy, Przykładowa treść pracy.<br>Przykładowa treść pracy, Przykładowa treść pracy, Przykładowa treść pracy, Przykładowa treść pracy.<br>Przykładowa treść trešć pracy. Przykładowa treść pracy. Przykładowa treść pracy. Przykładowa treść pracy. Przykładowa treść tres pracy. Przykładowa treść pracy. Przykładowa treść pracy. Przykładowa treść pracy. Przykładowa treść pracy<br>Przykładowa treść pracy. Przykładowa treść pracy. Przykładowa treść pracy. Przykładowa treść pracy.<br>Przykładowa pracy. Przykładowa treść pracy. Przykładowa treść pracy. Przykładowa treść pracy. Przykładowa treść pracy.<br>Przykładowa treść pracy. Przykładowa treść pracy. Przykładowa treść pracy. Przykładowa treść pracy. Przykłado<br>treść Liczba wczytanych znaków: 65378 Wróć Dalej

*Rysunek 14. Dodawanie pracy zaliczeniowej - dodawanie pliku.*

Po zakończeniu dodawania dokumentu wybraniem zielonego przycisku **Zapisz**, użytkownik przechodzi do widoku podsumowania procedury, w których zebrane są informacje wprowadzone podczas dodawania pracy. Użytkownik ma również w podsumowaniu dostęp do regulaminu, który może zapisać do pliku, a następnie wydrukować.

Wybranie zielonego przycisku **Ok** przenosi użytkownika do zakładki **Dokumenty**. Na pierwszej pozycji w znajdującej się w niej tabeli znajduje się ostatnia dodana praca.

#### Pomyślnie dodano dokument

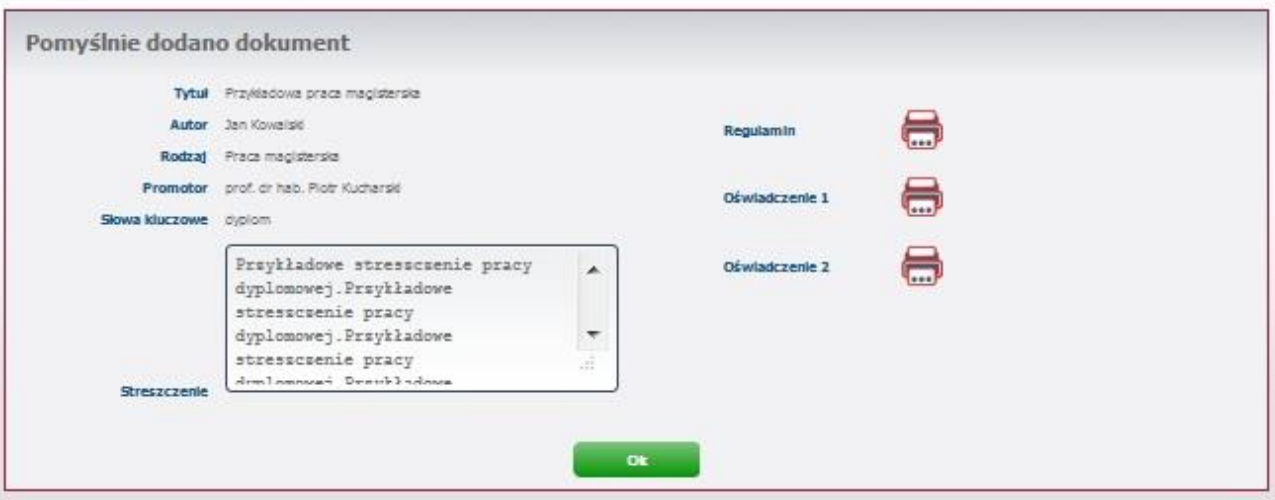

*Rysunek 15. Dodawanie pracy zaliczeniowej - podsumowanie.*

### **7. Dostęp do wyników analizy antyplagiatowej**

Po zakończeniu analizy antyplagiatowej system Plagiat.pl generuje Raport podobieństwa, który jest dostępny dla wszystkich użytkowników biorących udział w procesie obiegu pracy dyplomowej: studenta, promotora, recenzenta, przewodniczącego komisji, operatora.

Zapoznanie się z raportem umożliwia, znajdująca się kolumnie **Akcje** w tabeli z zestawieniem dokumentów, ikona **Zobacz raport**, której kliknięcie otwiera pełny Raport podobieństwa. Dzięki ikonom obecnym powyżej raportu podobieństwa użytkownik ma również możliwość:

- zapisu raportu do pliku w formacie html,
- wydrukowania raportu (po kliknięciu otwiera się wersja do wydruku dostosowana do formatu A4),
- otwarcia Instrukcji interpretacji Raportu podobieństwa.

Aby wrócić do zestawienia sprawdzonych dokumentów należy wybrać umieszczony u góry niebieski przycisk **Wróć**.

### **8. Lista Dokumentów**

Student na swoim koncie ma dostęp do wszystkich prac, które wprowadzał do systemu w celu przeanalizowania ich przez system antyplagiatowy Plagiat.pl.

# **711** Akademicki System Archiwizacji Prac

# plagiat<sub>(D</sub>)

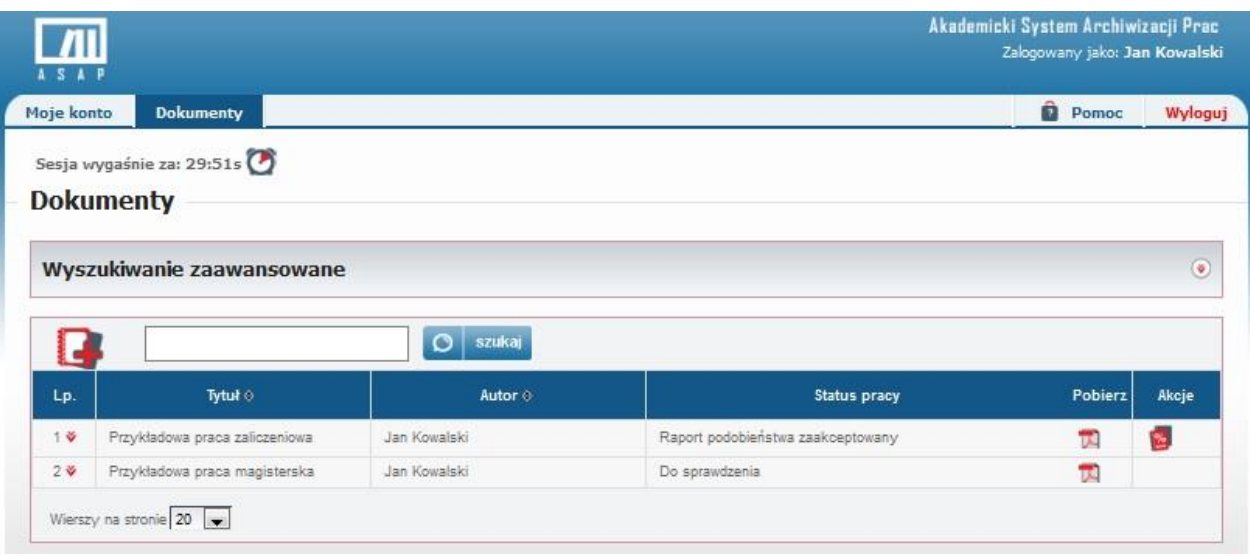

*Rysunek 16. Zakładka "Dokumenty".*

Posiada również możliwość zapisania dowolnej pracy dyplomowej do pliku w formacie PDF klikając ikonę **Pobierz** w odpowiednim wierszu tabeli z zestawieniem dokumentów.

Kliknięcie dowolnego wiersza w tabeli powoduje rozwinięcie szczegółów dokumentu, dzięki czemu student ma dostęp do:

- podstawowych informacji dotyczących pracy (rodzaj pracy, słowa kluczowe, data dodania, nazwisko recenzenta, treść streszczenia),
- wersji archiwalnych pracy (jeśli student wgrywał więcej niż jedną wersję pracy),
- dokumentów do druku (regulamin antyplagiatowy, ocena raportu podobieństwa, oświadczenia studenta oraz raport podobieństwa).

### **9. Status pracy**

Student posiada możliwość śledzenia obiegu wprowadzonej przez siebie do systemu ASAP pracy dyplomowej, dzięki zmianom statusu, który jest widoczny w zestawieniu dokumentów.

Dokument może posiadać następujące statusy:

- Do sprawdzenia praca czeka na akceptację promotora,
- Do poprawy należy zapoznać się z komentarzami i wgrać nową wersję pracy,
- Zaakceptowany przez nauczyciela praca czeka na wysłanie do systemu antyplagiatowego,
- Wysłany do systemu antyplagiatowego praca jest przetwarzana przez system antyplagiatowy,
- Raport gotowy do oceny przez promotora raport podobieństwa czeka na ocenę promotora,
- Gotowy do oceny przez promotora czeka na ocenę promotora,
- Gotowy do oceny przez recenzenta czeka na wystawienie recenzji przez recenzenta,
- Oceniony przez recenzenta czeka na zakwalifikowanie do obrony,

# **Al Akademicki System Archiwizacji Prac**

- Zakwalifikowany do obrony student może dopełniać formalności związanych z obroną pracy dyplomowej,
- Zarchiwizowany praca przeniesiona do elektronicznego archiwum prac dyplomowych.

## **10. Dodawanie nowej wersji pracy**

Na koncie studenta, którego praca nie została zaakceptowana przez promotora, w kolumnie **Akcje** tabeli z zestawieniem sprawdzonych dokumentów pojawiają się dwie ikony: **Zobacz komentarze** oraz **Dodaj nową wersję pracy**.

Ikona **Zobacz komentarze** pozwala na zapoznanie się ze wszystkimi uwagami, jakie promotor dodał do pracy, a następnie ustosunkowanie się do nich i wprowadzenie odpowiednich zmian w tekście. Aby dodać nową wersję pracy dyplomowej należy:

- kliknąć w ikonę **Dodaj nową wersję pracy,**
- wkleić lub wpisać streszczenie pracy w oknie,
- dodać odpowiednie słowa kluczowe,
- wybrać zielony przycisk **Dalej**,
- załadować plik z poprawioną pracą dyplomową z dowolnego miejsca na dysku korzystając z przycisku **Wczytaj,**
- wybrać zielony przycisk **Dalej**, kończąc tym samym procedurę dodawania nowej wersji pracy.

### **11. Zakładka Pomoc**

W menu głównym aplikacji znajduje się zakładka **Pomoc**, po której wybraniu użytkownik otrzymuje dostęp do danych kontaktowych osoby odpowiedzialnej za Akademicki System Archiwizacji Prac na uczelni. Znajduje się w niej również gotowy do pobrania plik z **Instrukcją interpretacji Raportu podobieństwa.**

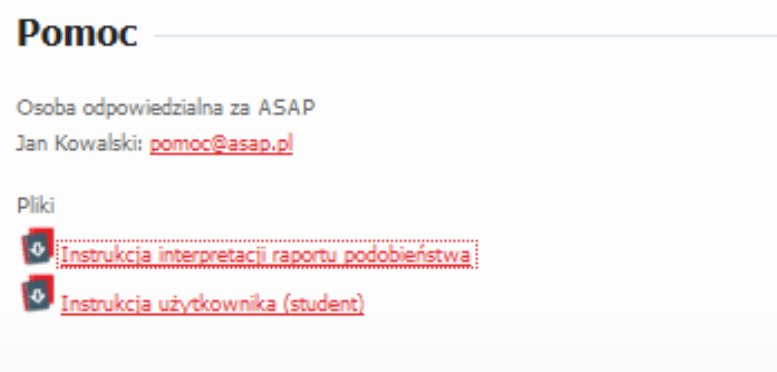

*Rysunek 17. Zakładka "Pomoc".*

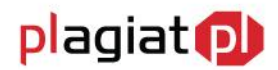

# **12. Wylogowanie z systemu ASAP.**

Wylogowanie z systemu ASAP odbywa się po wybraniu zakładki **Wyloguj** znajdującej się w prawym górnym rogu okna aplikacji.

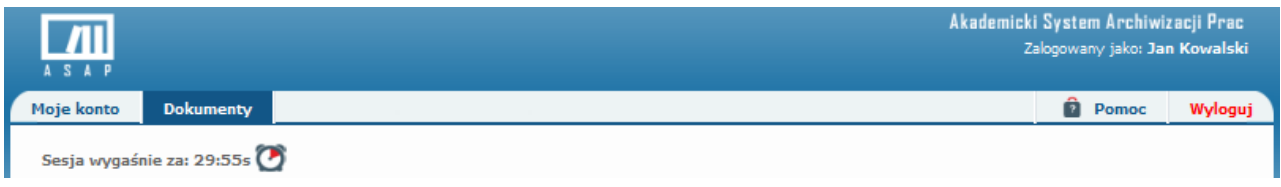

*Rysunek 18. Wylogowanie z systemu ASAP.*

Ze względów bezpieczeństwa po 30 minutach bezczynności następuje automatyczne wylogowanie z systemu.

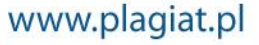